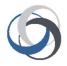

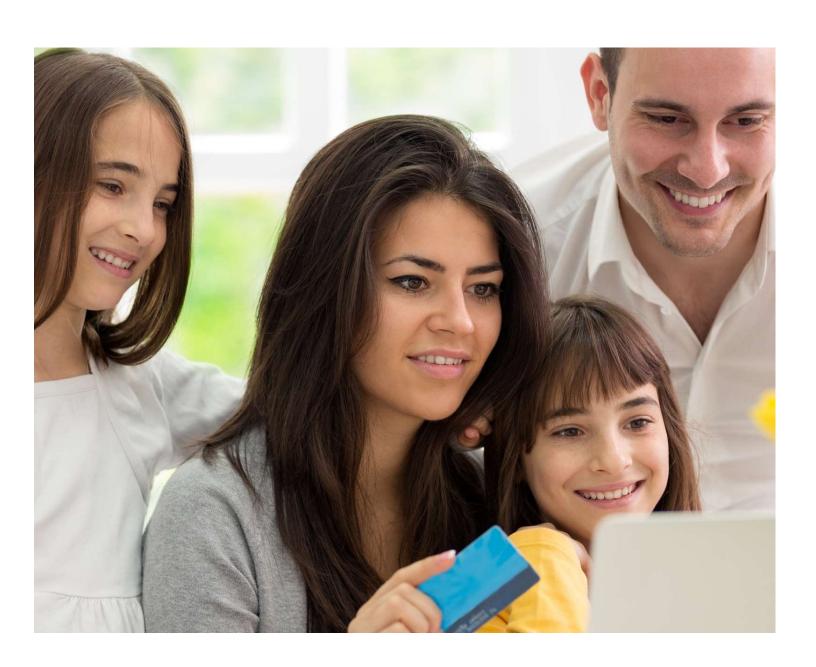

### **Instruction Guide**

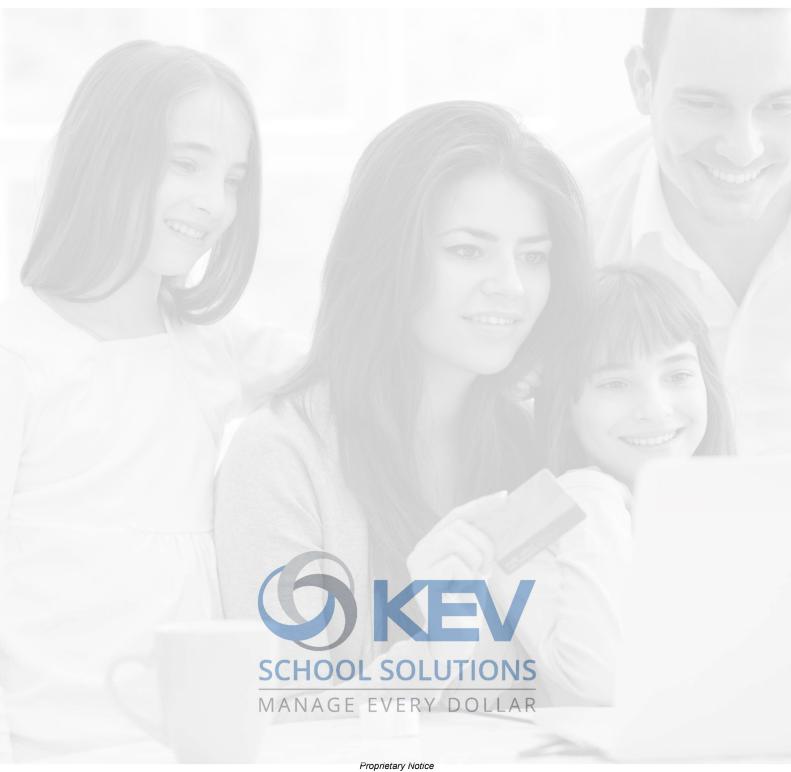

Proprietary Notice

The entire contents of this presentation were prepared for the sole use for KEV Employees and are not intended for the public domain. Many elements in this presentation are considered proprietary and confidential as they contain business logic, business methods and system screen shots, therefore the entire contents of this proposal MAY NOT be copied or distributed outside of KEV Group Inc. without written prior consent of the KEV Group Inc. Any distribution, copying, or other use by anyone else is prohibited. If you are not the authorized recipient, please destroy this presentation immediately.

#### **Instruction Guide**

#### **Table of Contents**

| Scho  | ol Cash Accounting – Main Menu                                     | 3  |
|-------|--------------------------------------------------------------------|----|
| Issue | Checks / Disbursements                                             | 4  |
|       | ting Checks                                                        |    |
| A.    | Adding New Check and Supplier                                      | 5  |
| В.    | Adding New Check with Fuzzy Match                                  |    |
| C.    | Adding New Check with Split Category Entry and Low Balance Warning | 10 |
| Print | 12                                                                 |    |
| Posti | ng to General Ledger                                               | 14 |
| Othe  | r Issue Checks Features                                            | 14 |
| A.    | Invoice Tracking                                                   | 14 |
| В.    | Combining Checks                                                   | 14 |
| C.    | Duplicating Checks                                                 |    |
| D.    | Voiding Checks                                                     | 15 |
| E.    | Customized Check Layout                                            | 15 |
| F.    | KEV's Supplies Store                                               | 16 |
| The E | Basic Icons                                                        |    |
| Notes |                                                                    |    |

The *School Cash Accounting (SCA)* is an easy-to-use web-based tool that automates the manual accounting tasks that school office staff are required to perform each and every day.

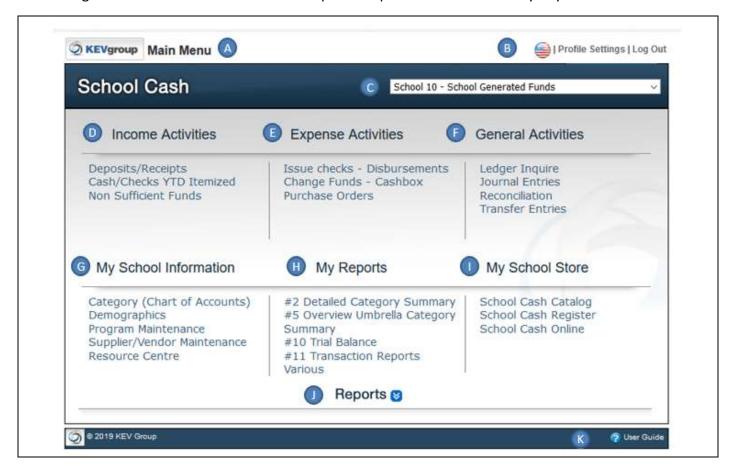

A. Module Title: Indicates the School Cash Accounting module

B. Profile Settings: User can change password, includes language selection and Log Out
 C. School/Bank Account: Indicates the school/bank account. User can toggle between accounts
 D. Income Activities: Modules to process Cash Deposits, Issue Receipts, View Itemized Cash

& Checks to date and track Non-Sufficient funds (checks)

E. Expense Activities: Modules to print checks, monitor cashboxes (optional), process

Purchase Orders (optional)

**F.** General Activities: Modules to search for transactions posted to the ledger, process

Journal Entries (optional) and Transfers between categories, complete

monthly reconciliations

G. My School Information: Monitor the Chart of Accounts, view bank account demographics,

entry to Program Maintenance and Supplier Maintenance, link to

**Resource Center** 

H. My Reports: Link to 4 favorite reports

I. My School Store: Modules for School Cash Online

J. Reports: Drop-down listing School Cash Accounting Reports

**K.** User Guide: Link to Accounting User Guides

#### **Issue Checks / Disbursements**

From the School Cash Main Menu > Issue Checks / Disbursements

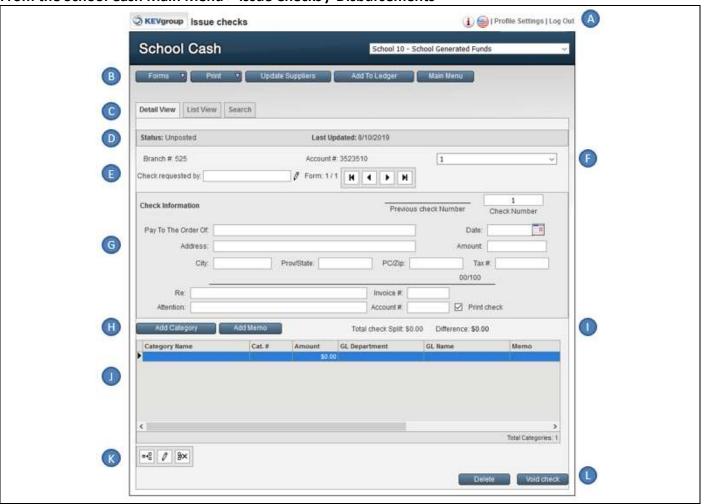

A. Information **i**: Access to Tip Sheet

**B.** Sequence Buttons: Forms > Add a New Form / Duplicate a Form

Print > Checks, Statements, Notice, Change Check Layout

Update Suppliers > View, edit suppliers/vendors Add to Ledger > post check to the General Ledger

Return to Main Menu

C. Display Tabs: Defaults to Detail View, View by a List, Search for a Check

**D.** Cheque Status: Status > Unposted, Read Only

E. Requested by: Enter the Staff Sponsor requesting the check, include ability to edit list

of previous entries

**F.** Cheque Number: System automatically increases the check sequence

G. Check Details: Information required to process a checkH. Category Panel Options: Add new categories and/or memos

I. Balance Indicator: Difference must equal \$0.00 to be able to process a check

J. Category Details: Indicates categories that will incur the expense

**K.** Category Toolbar: Add / Edit / Delete categories

L. Delete/Void: Delete and/or Void current check displayed

#### A. Adding New Check and Supplier

#### **Step 1:** Enter Check Request by:

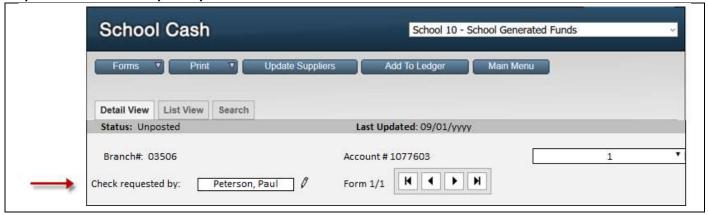

**Check Requested by:** Peterson, Paul (staff sponsor) Last Name, First Name format is recommended

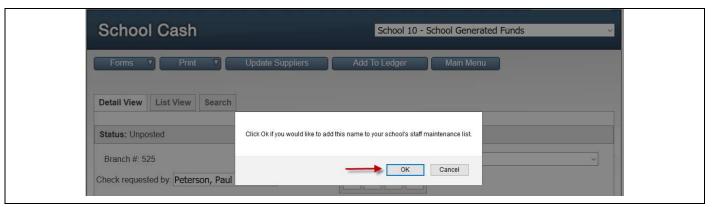

Warning Message appears. Click OK to add name to the Staff Maintenance List.

#### **Step 2: Change Check Number**

If this is first time using Issue Checks / Disbursement the first check number <u>MUST</u> be entered. System defaults to check number 1

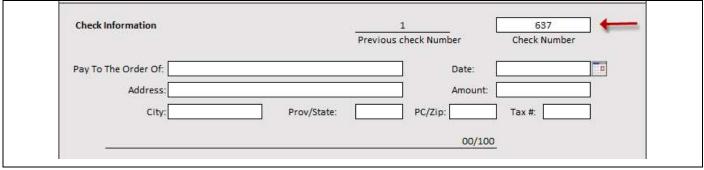

Check Number: 637

#### **Instruction Guide**

#### **Step 3: Enter Check Information**

Based on the Supplier's Invoice and/or the Check Requisition provided by the Staff Sponsor.

| Detail View   List View   Search                         |                             |                       |                      |   |
|----------------------------------------------------------|-----------------------------|-----------------------|----------------------|---|
| Status: Unposted                                         | Last Updated: 0             | 9/01/уууу             |                      |   |
| Branch#: 03506                                           | Account # 107760            | 3                     | 1                    | • |
| Check requested by: Peterson, Paul                       | ] Ø Form 1/1                |                       |                      |   |
|                                                          |                             | ·                     |                      | Ř |
| Check Information                                        | Previou                     | s check Number        | 637<br>Check Number  |   |
|                                                          |                             |                       |                      |   |
|                                                          | 70.07.07.00                 | _                     |                      | - |
| Pay To The Order Of: The Alamo                           | ্য বিশ্ব কর                 | Date:                 | 09/01/γγγγ           |   |
| Pay To The Order Of: The Alamo  Address: 300 Alamo Plaza | <b>ं</b>                    | Date: Amount:         | 09/01/yyyy<br>500.00 |   |
|                                                          | Prov/State: TX              | =                     |                      |   |
| Address: 300 Alamo Plaza                                 |                             | Amount:               | 500.00<br>Tax #:     |   |
| Address: 300 Alamo Plaza                                 | Prov/State: TX              | Amount: PC/Zip: 78205 | 500.00<br>Tax #:     |   |
| Address: 300 Alamo Plaza                                 | Prov/State: TX Five Hundred | Amount: PC/Zip: 78205 | 500.00<br>Tax #:     |   |

#### Pay To The Order Of: The Alamo

Warning Message: Add a Supplier to School's Supplier List... Click OK to save the Supplier's Name.

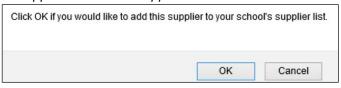

Date: Defaults to today's date

Address: 300 Alamo Plaza City: San Antonio

 State:
 TX

 Zip:
 78205

 Amount:
 500.00

Re: Admission to the park

Invoice #: 12345

#### Note:

- a. System automatically saves these entries
- b. Both the "Re" and "Invoice #" will print on the check stub for the Supplier
- c. Each school has their own Supplier/Vendor database
- d. Attention field can be used to indicate a department or staff member the invoice is to be directed to
- e. Account # might be a Supplier's account number, instead of invoice #

#### **Instruction Guide**

#### **Step 4: Enter Category Information**

Enter the category that will be paying for this expense.

<u>Do not</u> select "Add Category" to enter this information. Add Category button will navigate to the Chart of Accounts to view or add an additional category.

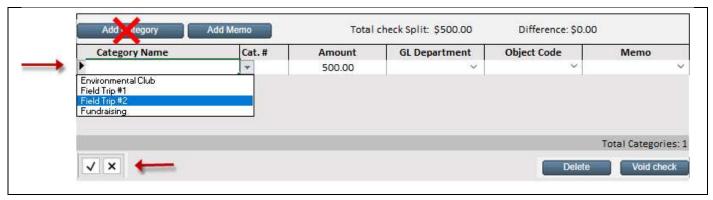

Double-click in the blue row under the Category Name to enter the category information. Drop-down of categories will be listed alphabetically.

Category Name: Field Trip #2

Category #: System automatically updates number based on the Category selected

Amount: System automatically records the amount based on the check information

Save: Select Enter key or Checkmark to save the category entry

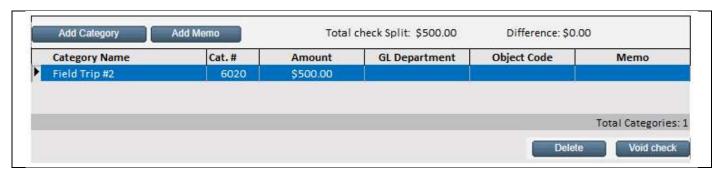

#### B. Adding New Check with Fuzzy Match

#### Step 1: Add a new form.

Select Forms button > Add Form

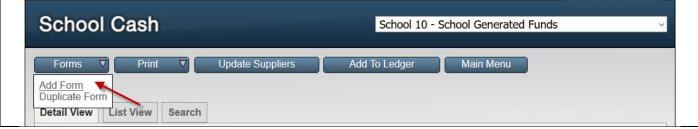

A blank check form will appear

#### **Instruction Guide**

#### **Step 2: Enter Check Information**

Check # is automatically increased to the next number (638)

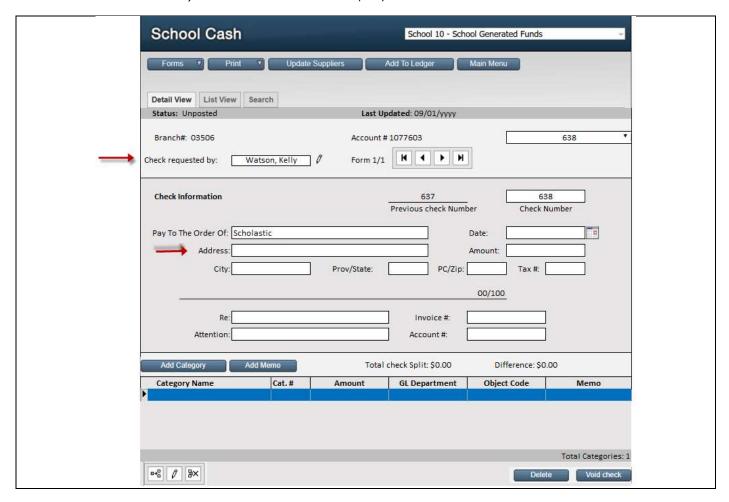

Check Requested by: Watson, Kelly (Warning message to add to Staff Maintenance)

Pay To The Order Of: Scholastic. (select Enter key)

"Fuzzy Match" warning message will appear if there are 4 or more characters that match in the Pay to the Order

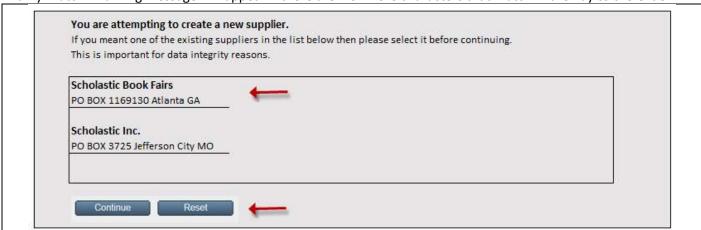

Select: Scholastic Book Fairs

Select: Continue

#### **Instruction Guide**

Address information automatically updated from the Supplier Maintenance

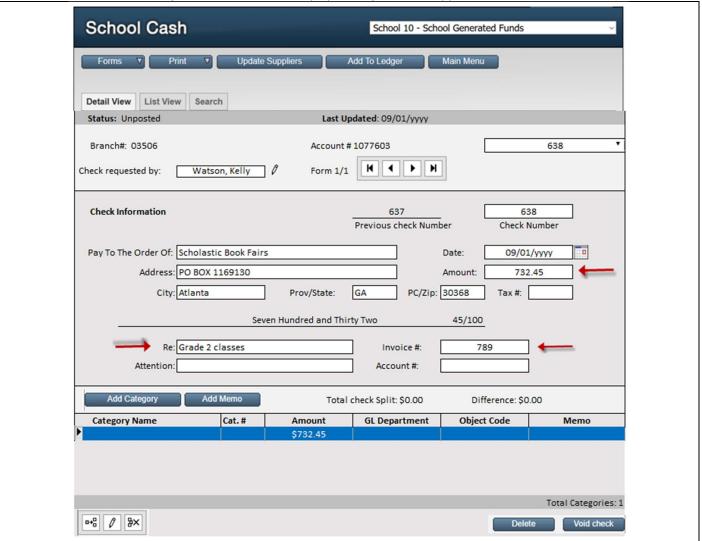

Amount: 732.45

Re: Grade 2 classes

Invoice #: 789

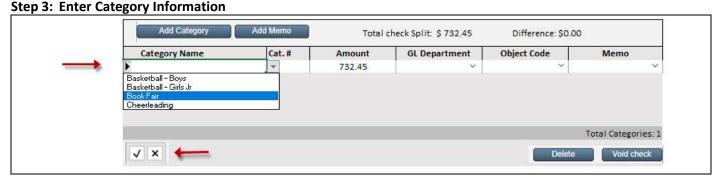

Double-click in the blue row under the Category Name to enter the category information. Drop-down of categories will be listed alphabetically.

Category Name: Book Fair

Save: Select Enter key or Checkmark to save the category entry

#### **Instruction Guide**

#### C. Adding New Check with Split Category Entry and Low Balance Warning

#### Step 1: Add a new form.

Select Forms button > Add Form

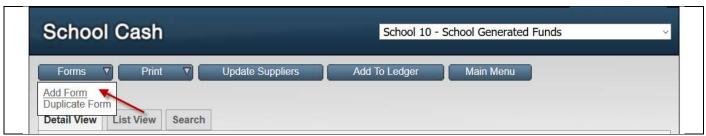

A blank check form will appear

#### **Step 2: Enter Check Information**

Check # is automatically increased to the next number (639)

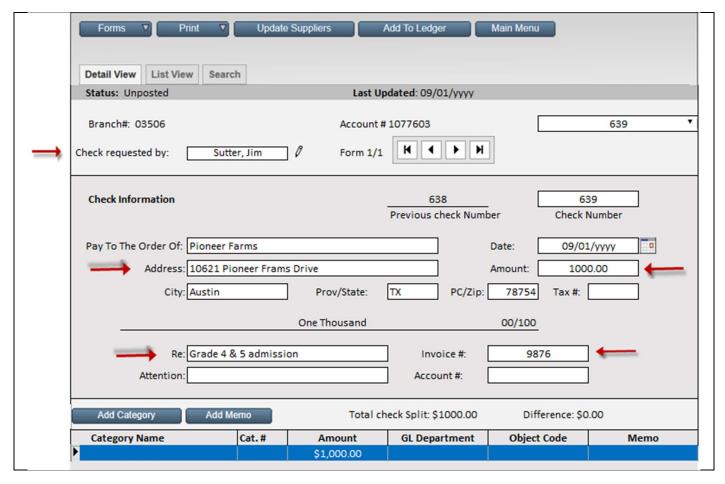

**Check requested by:** Sutter, Jim (Warning message to add to Staff Maintenance)

Pay to the Order of: Pioneer Farms

Amount: 1000.00

Re: Grade 4 & 5 admission

Invoice #: 9876

#### **Instruction Guide**

#### **Step 3: Enter Category Information**

#### First Split Category

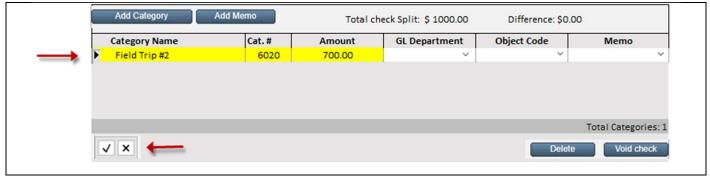

Category Name: Field Trip #2

Category #: System automatically updates number based on the Category selected

**Amount:** 700.00

Save: Select Enter key or Checkmark to save the category entry

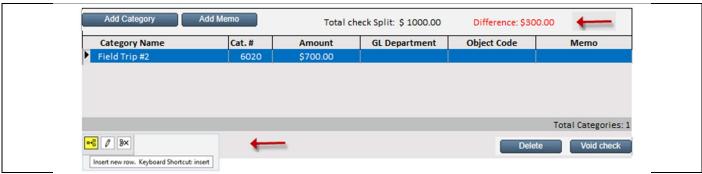

Difference indicated as \$300.00

Insert New Row to enter the second category split

#### Second Split Category

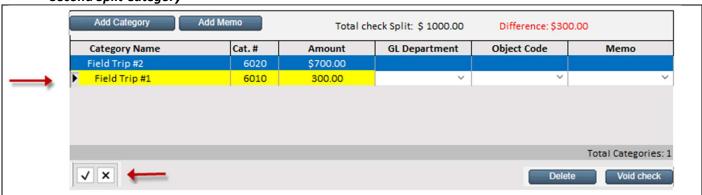

Category Name: Field Trip #1

Category #: System automatically updates number based on the Category selected

**Amount:** 300.00

Save: Select **Enter** key or **Checkmark** to save the category entry

#### **Instruction Guide**

#### Low Balance Warning

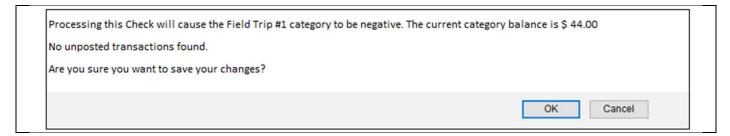

#### Difference \$0.00

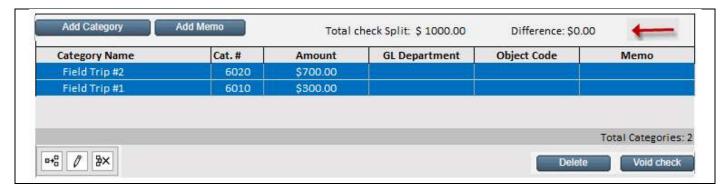

#### **Printing Checks**

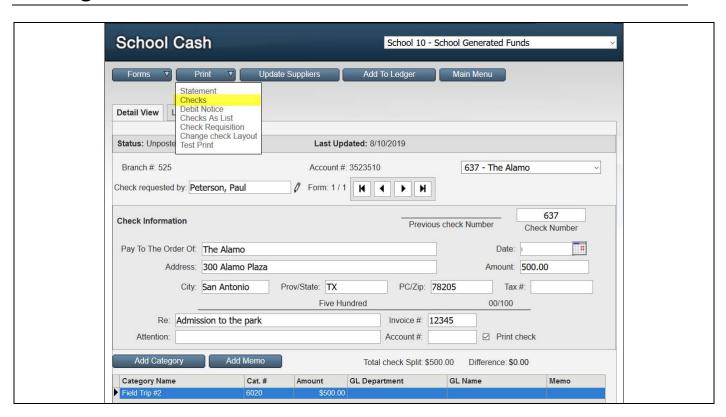

#### School Cash Accounting-Issue Checks/Disbursements Instruction Guide

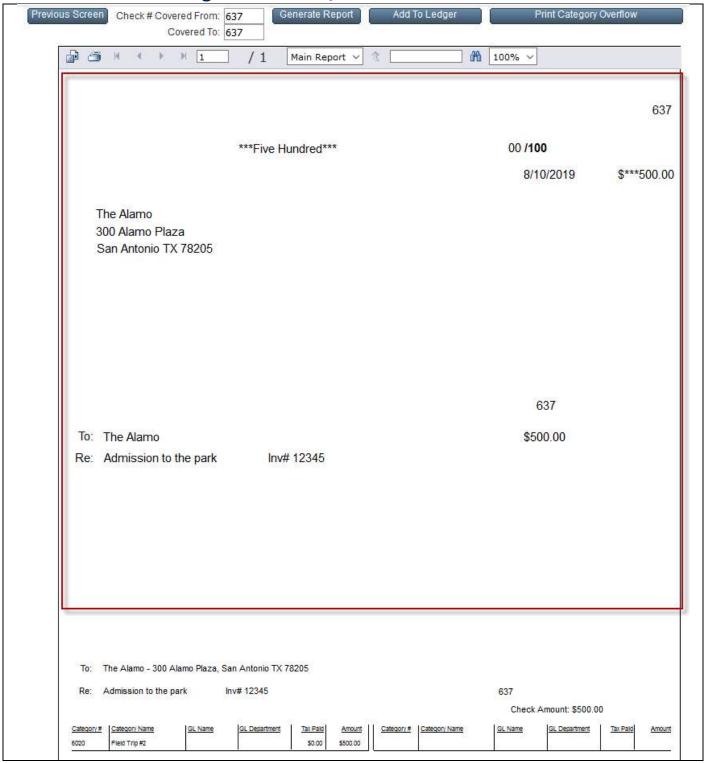

Style of check: Laser Top. Top 2 sections will go to the Supplier, bottom section remains at the school. Select the **Printer Icon** to print the checks

Select: **Previous Screen** to return to the Check Form.

Option to select Add to Ledger if all printing has been completed

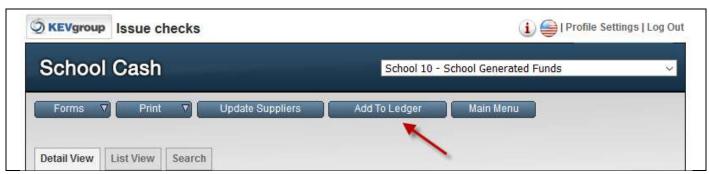

Once all the checks / reports have been printed, then add all forms to the ledger.

Select: Add to Ledger

#### **Other Issue Checks Features**

#### A. Invoice Tracking

This invoice number and supplier has already been processed, see check # 2476

OK

#### **B.** Combining Checks

There are check(s) with the same supplier assigned. Select OK to combine this check with one of these, otherwise select cancel.

OK

Cancel

#### C. Duplicating Checks

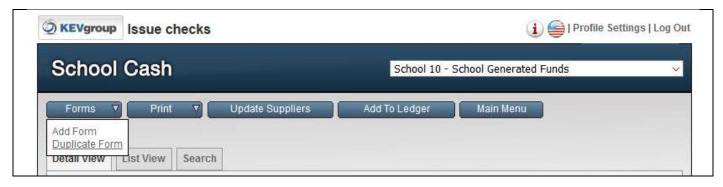

#### **Instruction Guide**

#### **D.** Voiding Checks

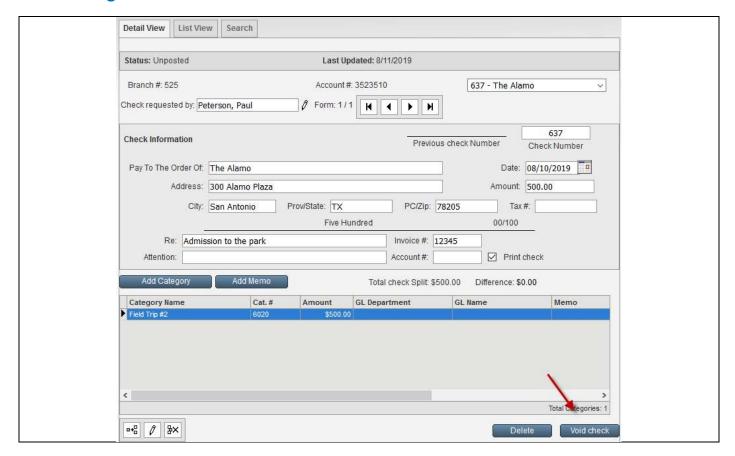

#### E. Customized Check Layout

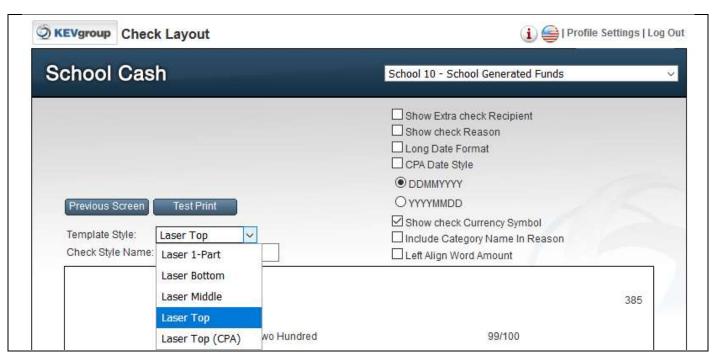

#### F. KEV's Supplies Store

https://supplies.schoolcash.com

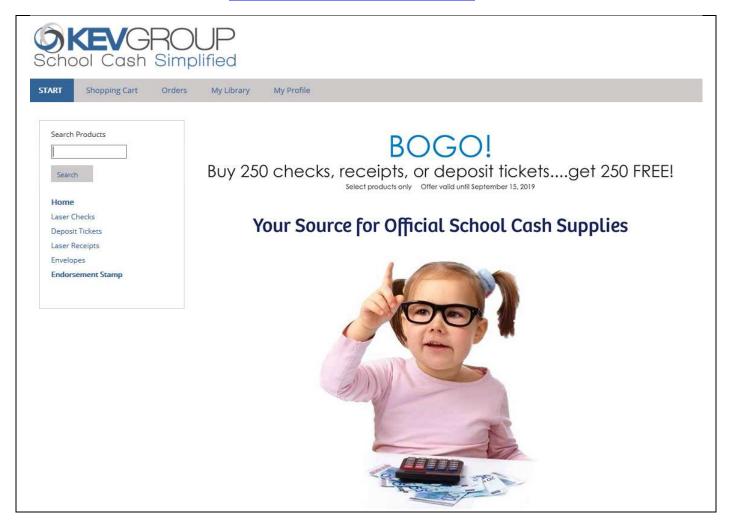

#### **Instruction Guide**

#### School Cash Suite References

#### The Basic Icons

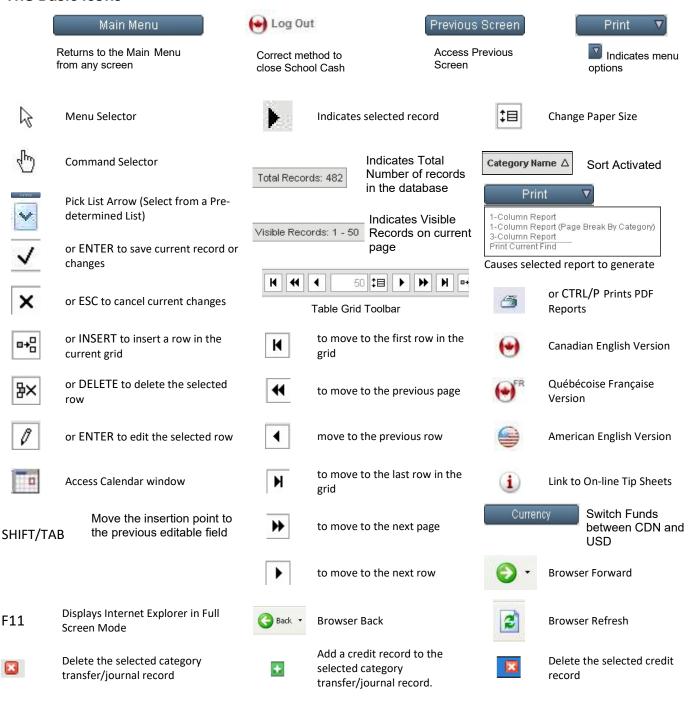

# **School Cash Accounting-Issue Checks/Disbursements Instruction Guide Notes**